## **How to Perform the Annual Property Inventory**

## **Instructions for Property Custodians or Designees**

## **Update the Information in the Property Browse**

1. Log into your eStaff account and under the "**My Accounts (ACIM WEB)**" menu, select **"Department Reports."**

Note: The Property Custodian has access to all departments listed. If the Property Custodian (i.e. generally the Budget Signature Authority) wishes to delegate this role and nominates a Designee to perform the inventory, the Property Custodian should notify, via email, the Property Coordinator [\(Martin Valentine\)](mailto:martin.valentine@sfcollege.edu), indicating the Designee's name, Santa Fe Identification Number, and the department number(s) the Designee will have access to.

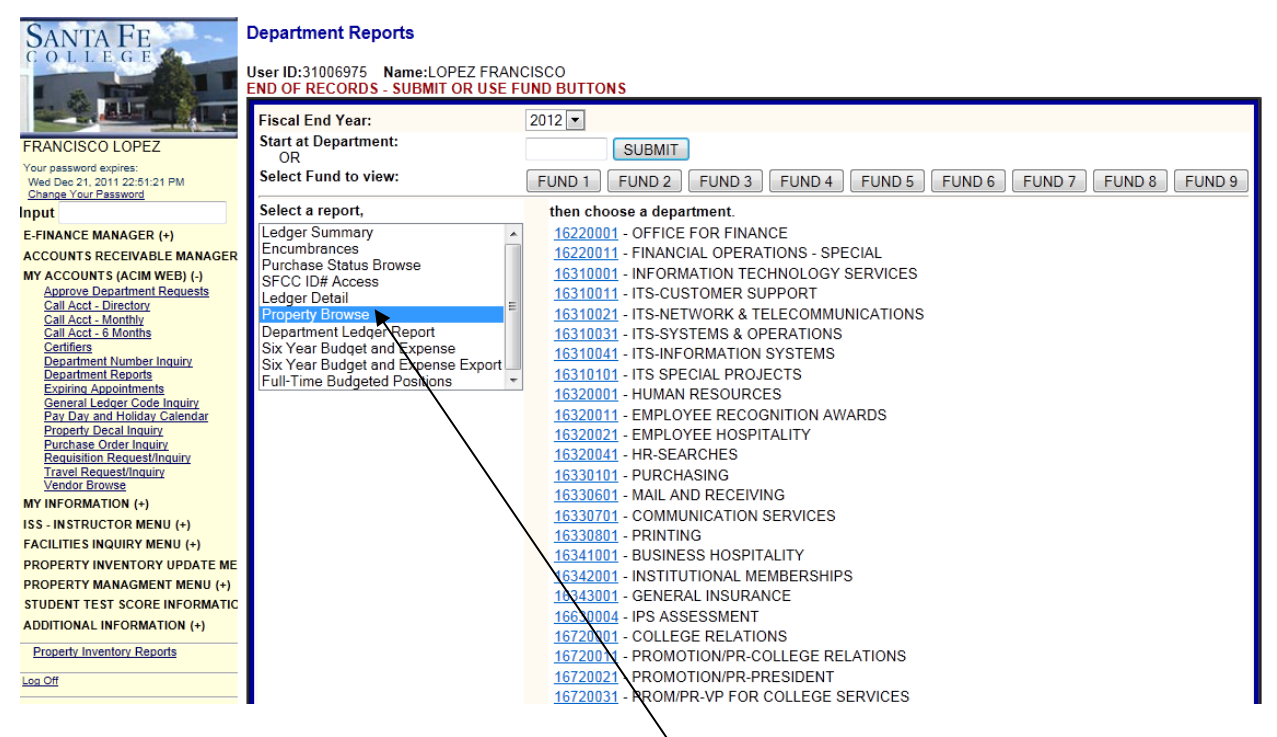

2. From the **"Select a Report"** menu, select "**Property Browse"** and then the department where the property is located. The department selected property will display similar to the example below.

## **PROPERTY BROWSE**

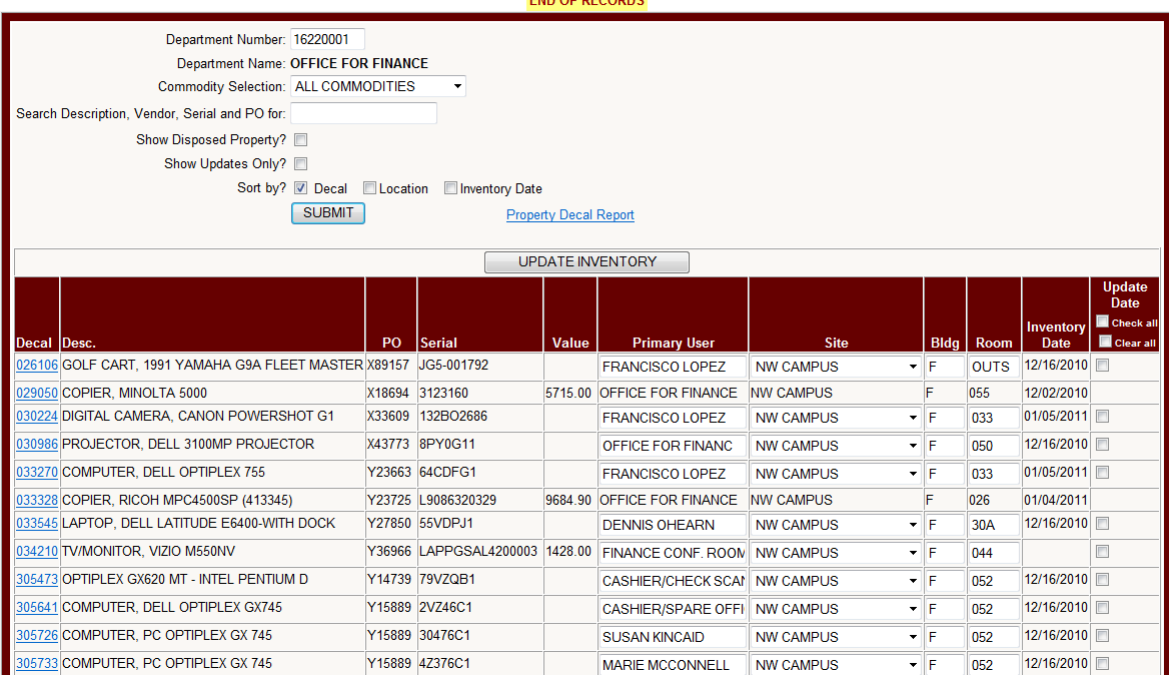

3. **Print** the Property Browse. The **Property Browse** will be a tool that the Property Custodian or Designee will use to perform the inventory and update the property record in eStaff. A print screen of this Property Browse should be sufficient to perform the inventory. If additional assistance is needed, contact the Property Coordinator:

From left to right on the Property Browse listing you will find the:

- a. Decal Number or Property Number The number assigned, by the Office for Finance, to each inventory item. It is written on a label that says, "PROPERTY OF SFCC", "PROPERTY OF SFC" and "PROPERTE OF SF" with six numeric digits.
- b. Description of the Item A general description of the item (e.g. brand, model, make, etc.).
- c. Purchase Order Number The Purchase Order on which the property was purchased.
- d. Serial Number of the Property The unique identifying number assigned by the manufacturer (e.g. for personal computers we use the tag number assigned by DELL).
- e. Primary User This field is modifiable by the Property Custodian or Designee during the inventory update process and identifies the property's main user. The user is generally a natural person but can also be a special class or laboratory or any descriptive notation that identifies the property item to a specific individual.
- f. Site This field is modifiable by the Property Custodian or Designee. A drop-down box provides predefined choices.

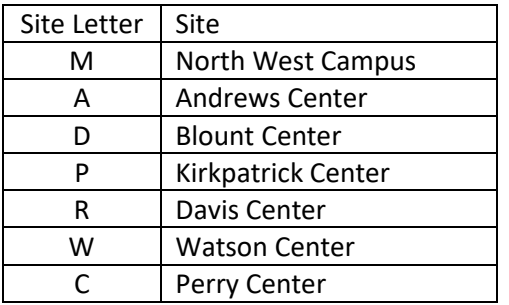

- g. Building The building where the item is located. This field has a space for two characters. For the buildings on North West Campus only use one character and for the buildings at the other centers use two characters.
- h. Room The room number is where the item is located. Most of the time this field will contain three character (e.g. 001, 100) but sometimes a fourth character is needed (e.g. 007A).
- i. Inventory Date or Date of the Last Inventory The information of when the inventory was last performed.
- j. Box to mark the inventoried items (Update All or Clear All) These boxes will be used as appropriate by the Property Custodian or Designee when the inventory is complete.
- 4. After printing the Inventory list, the Property Custodian or Designee will perform a physical inventory of all the items on the list. During this process, the Property Custodian or Designee will verify the item's existence, identify the Primary User, and note the location of the item. The Property Custodian or Designee will note any differences found on the printed list.
- 5. After finishing with the physical inventory, the Property Custodian or Designee will open the Property Browse (See Steps 1 and 2 above) and click the checkbox for all the items found and as necessary, update the Primary User, Site, Building, and Room fields. (Note: The items over \$5,000.00 cannot be modified by the Property Custodian or Designee; these items will be inventoried by the Office for Finance).

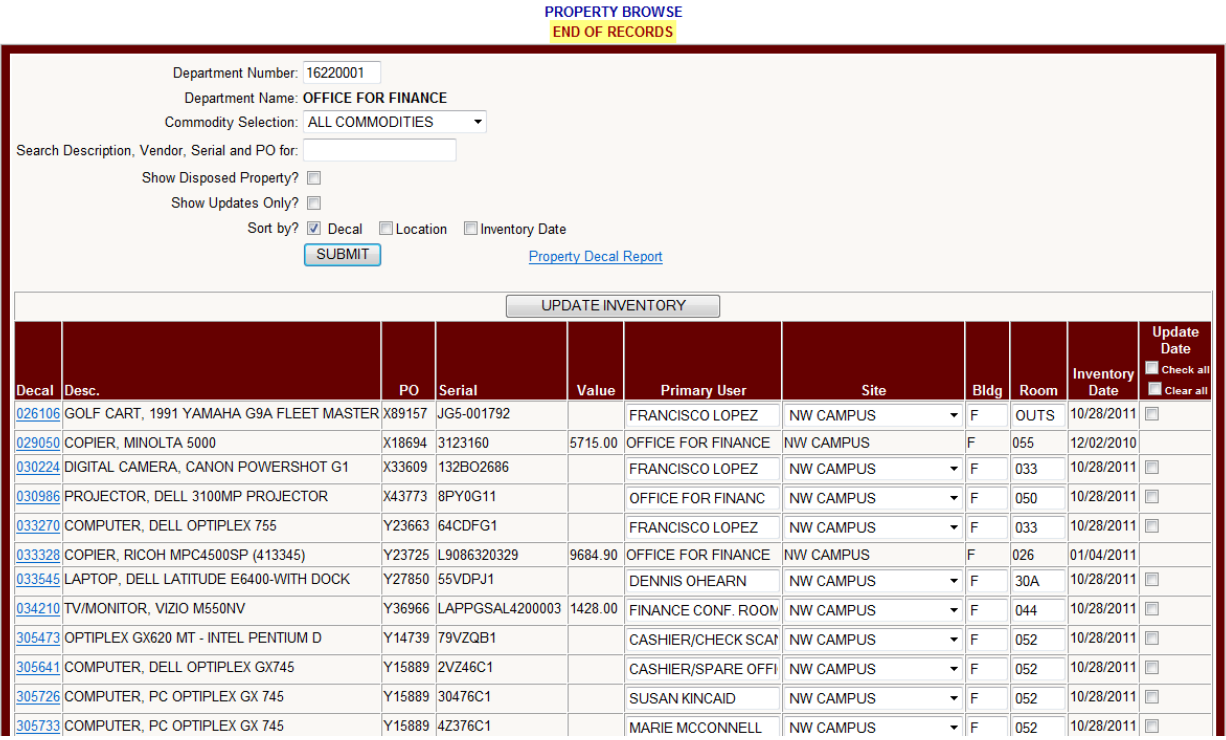

- 6. Mark the checkbox in the **"Update Date"** column and by clicking the "**UPDATED INVENTORY"** the inventory will be updated. The **Inventory Date** will **change** to the current date. (Note: Since the date cannot be entered, it is important to perform this step before the property inventory deadline).
- 7. Email the Property Coordinator when the inventory is complete and provide a list including:
	- a. Missing items (i.e. Items listed in the inventory that were not located) with the decal number and an explanation of why the items could not be located. Note: The missing items will be reported to the Police Department for investigation.
	- b. Found items (i.e. Found items in Property Custodian's area that are not listed on the inventory) with the decal number, room number and the department number that the item should be located under.
	- c. Any other discrepancy.
- 8. The Property Coordinator will communicate with the Property Custodian or Designee to reconcile any errors or discrepancies.